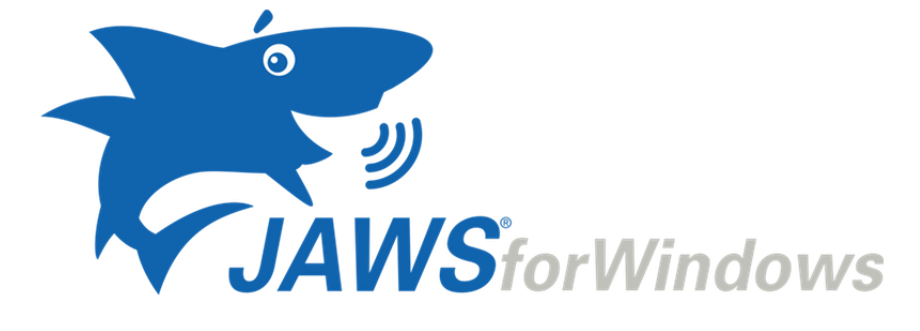

# **Melhorias no JAWS 2019.1812.49**

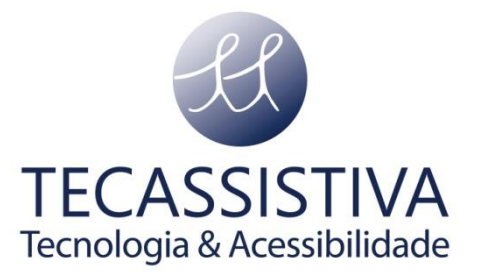

PUBLICADO POR

### **Freedom Scientific**

11800 31st Court North St. Petersburg, Florida 33716-1805 EUA [www.freedomscientific.com](http://www.freedomscientific.com/)

E POR

#### **Tecassistiva**

Av. Dr. Altino Arantes, 345 Vila Clementino São Paulo - SP CEP 04042-032 Brasil [www.tecassistiva.com.br](http://www.tecassistiva.com.br/)

**Telefone/Fax:** (11) 3266-4311 **E-mail:** [teca@tecassistiva.com.br](mailto:tecassistiva@tecassistiva.com.br)

As informações contidas neste documento estão sujeitas a alterações sem aviso prévio. Nenhuma parte desta publicação pode ser reproduzida ou transmitida por qualquer forma ou qualquer meio eletrônico ou mecânico, para qualquer finalidade, sem a permissão expressa por escrito da Freedom Scientific e da Tecassistiva.

Copyright © 2017 Freedom Scientific, Inc. Todos os direitos reservados.

JAWS é uma marca registrada da Freedom Scientific, Inc. nos Estados Unidos e em outros países. Microsoft, Windows 10, Windows 8.1, Windows 7, e Windows Server são marcas registradas da Microsoft Corporation nos os EUA e / ou outros países.

### Melhorias no JAWS 2019.1812.49 (dezembro de 2018)

A seguir, uma lista de melhorias feitas entre a versão inicial do JAWS 2019 e a atualização de dezembro de 2018.

Para baixar a versão mais recente, visite a página da Web [Downloads.](https://www.freedomscientific.com/Downloads/JAWS) Você deve estar conectado como administrador para instalar este software.

### **Detecção de correção automática aprimorada no Word e no Outlook**

Com os aprimoramentos do suporte a UIA nas versões do Office 365 superiores a 16.0.10400, o JAWS agora pode alertá-lo imediatamente quando o texto é corrigido automaticamente à medida que você edita documentos no Word ou ao redigir emails no Outlook. Por padrão, quando você está digitando a palavra ou o corpo de um email e pressiona a **BARRA DE ESPAÇOS** depois de uma palavra que é corrigida automaticamente, o JAWS reproduz um som pop. Além disso, se você parar de digitar, para que a fala não seja interrompida, o JAWS diz "Auto Corrigir" seguido da palavra corrigida, incluindo a ortografia.

Conforme você navega em um documento, o JAWS também pode anunciar se o Word corrigiu automaticamente o texto atual. Em seguida, você pode pressionar **ALT + SHIFT + F10** para abrir um menu de contexto que permite desfazer a correção, parar de corrigir automaticamente a palavra ou alterar suas opções de AutoCorreção. Por exemplo, se o JAWS alertar você de que uma palavra que você acabou de digitar foi corrigida, mas você preferir usar a palavra como digitou originalmente, você pode navegar de volta para o item, pressionar **ALT + SHIFT + F10** e escolher "Alterar novamente".

**Nota:** Ao digitar o corpo de uma nova mensagem no Outlook, o JAWS pode alertá-lo quando o texto é corrigido automaticamente, no entanto, o menu de contexto para alterar as opções de AutoCorreção só é acessível usando um mouse. Microsoft atualmente permite somente o comando **ALT + SHIFT + F10** para ser usado no Word.

Se você não deseja ser notificado quando o texto é corrigido automaticamente quando você pressiona a **barra de espaços**, abra as configurações rápidas (**INSERT + V**) do Word e desative a opção "Aviso sonoro de ortografia em palavras digitadas incorretamente". Observe que isso também desativará o som da campainha que é ouvido para indicar uma palavra incorreta.

Se você não quiser que o JAWS o alerte para corrigir palavras enquanto navega em um documento, abra as Configurações Rápidas no Word e desative a opção Detecção de Correção Automática.

### **Suporte para documentos de coautoria no Word 365**

Se um documento compartilhado é aberto por vários usuários, o JAWS agora pode fazer o seguinte:

- 1. Indique quem tem o documento aberto usando uma mensagem de notificação.
- 2. Quando outro co-autor navega para a mesma linha que o usuário do JAWS, o JAWS indicará quem está editando a mesma linha. Pressionar **INSERT + SETA PARA CIMA** para ler a linha atual também anunciará quem está lendo ou editando naquele local.
- 3. Quando um co-autor realmente edita a mesma linha em que você está, o JAWS indica que o texto está bloqueado para edição. Se você pressionar **INSERT + SETA PARA CIMA**, ouvirá "Edição bloqueada". Você também será alertado de que a linha está bloqueada se você começar a digitar.

# **Teclas de navegação rápidas agora disponíveis no Google Docs**

O Google Docs fornece várias teclas para ajudar os usuários a navegar pelos documentos com mais eficiência. No entanto, esses comandos são difíceis para os usuários descobrirem e usarem repetidamente. Por exemplo, você pode pressionar **ALT + CTRL + N** seguido por **ALT + CTRL + H** para mover para o próximo título, o que pode ser difícil de pressionar várias vezes para alguns usuários.

Para melhorar a navegação de documentos, agora você pode pressionar **INSERT + BARRA DE ESPAÇO** seguido por **Q** no Google Docs para ativar uma camada de Quick Keys. O suporte em Braille também deve estar ativado no Google Docs para que isso funcione corretamente. Mesmo que você não use uma exibição em braille, o suporte em Braille fornece a maior parte das informações sobre acessibilidade ao JAWS, para que você tenha a melhor experiência ao navegar e editar documentos. Se o suporte Braille ainda não estiver ativado, pressione **ALT + SHIFT + A** no menu Acessibilidade, abra o submenu Configurações e pressione **ENTER** em Ativar suporte a Braille. Quando a camada de Teclas Rápidas estiver ativa, os seguintes comandos de navegação estarão disponíveis:

• Mover para o próximo título ou anterior: **H** ou **SHIFT+H**

- Mover para a lista seguinte ou anterior: **L** ou **SHIFT+L**
- Mover para a tabela seguinte ou anterior: **T** ou **SHIFT+T**

Enquanto esta camada estiver ativa, você pode continuar usando as teclas de **SETAS** para revisar o texto. Por exemplo, você pode pressionar **INSERT + BARRA DE ESPAÇO , Q, H** para mover para um título, pressionar **SETA PARA BAIXO** para ler algumas linhas e, em seguida, pressionar **H** para ir para o próximo título sem precisar pressionar **INSERT + BARRA DE ESPÇAO , Q** novamente. Essa camada permanece ativa até que você pressione **ESC** ou qualquer tecla que não seja uma das teclas de navegação suportadas descritas acima.

### **Outras alterações**

- Resolvido um problema com links de voz dupla do JAWS em documentos PDF.
- O tradutor de braille Liblouis usado no JAWS foi atualizado para a versão 3.7, oferecendo tabelas aprimoradas de Braille Unificado (UEB), melhorias na tradução reversa e novas tabelas de idioma chinês.
- O JAWS agora é lido como esperado na janela de histórico da Área de Transferência acessada pressionando Tecla **WINDOWS + V**, introduzido na atualização do Windows 10 Fall 2018.
- Resolvido um problema com o JAWS que não está sendo lido como esperado no painel Emoji do Windows 10, que pode ser acessado pressionando-se a **tecla WINDOWS + ponto-e-vírgula**. Observe que ainda há um problema conhecido em que os emojis não são lidos corretamente nos emails abertos no Outlook 365.
- Devido a grandes mudanças no site da UPS, a fonte de pesquisa da UPS Rastreio de Pesquisa foi removida, pois não pode mais pesquisar e recuperar os resultados deste serviço.
- O JAWS agora suporta a leitura de documentos PDF no Edge. Isso inclui a navegação de documentos usando comandos de leitura padrão, usando as teclas de navegação rápidas, como **H**, para mover por títulos e inserindo o Modo de formulários nos campos de edição.
- O JAWS agora pode indicar se um campo de formulário está marcado como "obrigatório" no Edge.
- Resolvido um problema relatado em que a opção Anunciar Multilinha Editar no Centro de Configuração não permaneceria ativa no arquivo de configurações Padrão.
- Resolvido um problema reportado no bloco de notas em que o JAWS não estava lendo automaticamente os prompts para os campos de edição na caixa de diálogo Localizar e substituir.
- O programa de configuração do JAWS agora exibe uma tela inicial quando é iniciada e antes que a tela de instalação principal apareça.
- Pressionar **INSERT + F1** duas vezes rapidamente no Chrome agora exibe um tópico de ajuda do JAWS.
- Além de pressionar **INSERT + BARRA DE ESPAÇO** seguido de **H** para exibir o histórico de fala no Visualizador de Resultados, agora você pode pressionar **INSERT + BARRA DE ESPAÇO** seguido por **CTRL + H** para copiar o histórico de fala para a Área de Transferência para colar em um aplicativo. O histórico de fala inclui os últimos 50 anúncios falados pelo sintetizador.
- No Winamp, agora você pode executar comandos de uma única letra diretamente do teclado de uma tela em braille, incluindo o Focus Blue, como **X** para reproduzir, **V** para parar, **C** para pausar e **B** e **Z** para mover para o item seguinte ou anterior em uma lista de reprodução. .
- Ao acessar documentos na versão online do Word 365 usando o Chrome ou o Firefox, resolveu um problema em que o JAWS não estava lendo como esperado ao navegar por linha.
- Resolveu um problema com o JAWS que não anunciava endereços de preenchimento automático no Outlook 365.
- Resolveu um problema relatado em que o JAWS não lia listas com marcadores no Word formatadas usando marcadores Hollow Arrow.
- Ao entrar e sair de listas no Word 2013 ou posterior, o JAWS agora anuncia o aninhamento de nível de lista, por exemplo, "nível 1". Além disso, se você pressionar **INSERT + SETA PARA CIMA** para ler a linha atual em um item da lista, o JAWS agora anuncia informações de posição, por exemplo, "2 de 5".
- Se uma planilha do Excel contiver várias regiões, resolveu um problema relatado em que o JAWS não estava lendo os totais de linha e coluna.
- Solucionou um problema com a cor do plano de fundo não sendo relatada corretamente no Excel ao usar o pressionamento de tecla **INSERT + F**.
- Adicionado um novo atalho de tecla do JAWS, **CTRL + INSERT + B**, para uso em uma versão futura do Skype. Assim que a sua versão do Skype for atualizada, a execução desse comando ativará o botão Voltar na conversa ativa para que você possa retornar à tela inicial. Se esta tecla de atalho ainda não funcionar para você, sua versão do Skype ainda não foi atualizada.
- A opção de "Som de ortografia em palavras digitadas incorrectamente" está agora disponível nas Definições rápidas da aplicação Correio do Windows 10.
- Instâncias resolvidas em que o JAWS diria aleatoriamente "janela de rastreamento visual do JAWS".
- Solucionou um problema relatado em que a caixa de combinação de idiomas no Gerenciador de dicionários não mostrava todos os idiomas disponíveis.
- Suporte adicionado para visualizações em árvore de tira de filme do Apresentações Google.

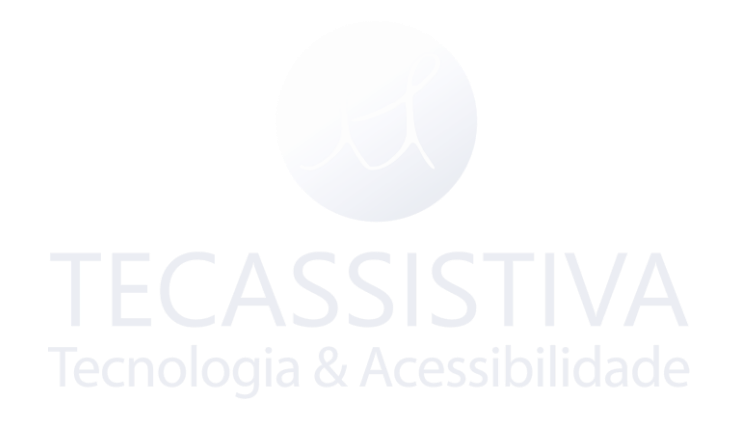

## Importador Exclusivo

#### IMPORTADOR

#### **Tecassistiva**

Av. Dr. Altino Arantes, 345 Vila Clementino, São Paulo – SP CEP 04042-032 Brasil [www.tecassistiva.com.br](file:///C:/Users/Recepção/Desktop/Priscilla/outros%20arquivos/www.tecassistiva.com.br)

**Telefone/Fax:** (11) 3266-4311 **E-mail:** [teca@tecassistiva.com.br](mailto:teca@tecassistiva.com.br?subject=JAWS%2018)

**Horário de atendimento:** Segunda a sexta, das 8h às 18h, horário de Brasília **Horário de suporte técnico:** Segunda a sexta, das 8h às 18h, horário de Brasília

FABRICANTE

#### **Freedom Scientific**

11800 31st Court North St. Petersburg, Florida 33716-1805 USA usa<br>[www.freedomscientific.com](http://www.freedomscientific.com/)